# **Step‐by‐Step Guide for Online Application to**

## **Primary School Transfer Service**

#### **Step 1**: **MOE website**

Visit the School Transfer (due to change of address) website at www.moe.gov.sg/primary/transfers.

Click on "2. Apply online" then scroll down and click on "APPLY NOW".

You will be brought to the Primary School Transfer Service online system.

Microsoft Edge is the recommended browser for optimal use.

#### **Step 2**: **Primary School Transfer Service login page**

Enter the child's BC and your (as parent or guardian) NRIC number.

Read the terms of use and click on the checkbox provided.

Click on the <**Submit**> button.

The Singpass login page will appear next.

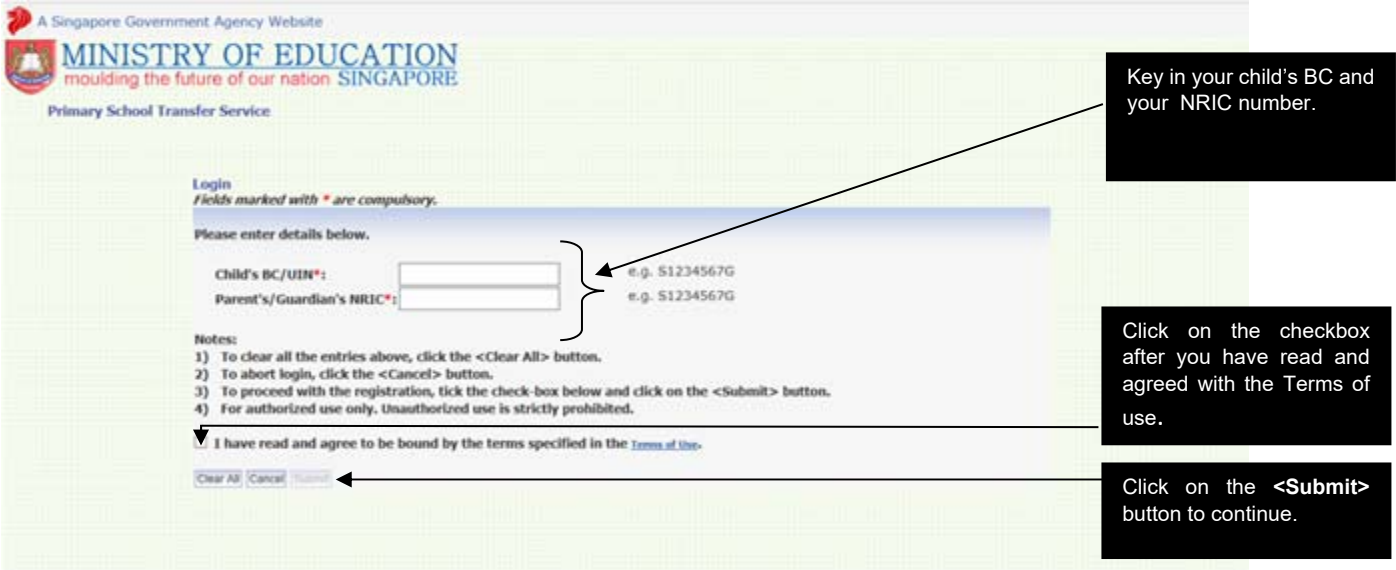

### **Step 3**: **Singpass login page**

Log in with your Singpass, to start submitting your application.

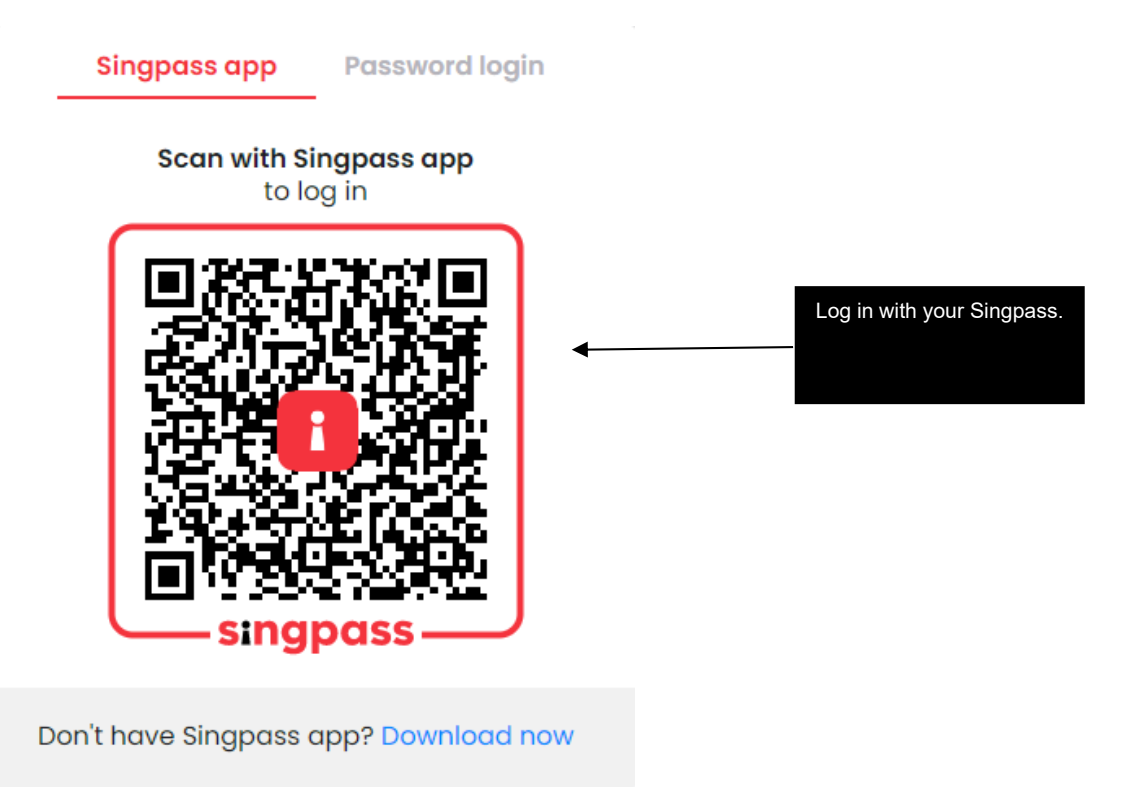

### **Step 4: Registration page**

You are advised to complete each step within 15 minutes. If you exceed 15 minutes, you will be automatically logged off from the system.

You have to:

- Select the child/children applying for the Primary School Transfer Service (**Note**: Only those eligible for this service will be displayed.)
- Select your marital status
- Select the address to be used (Registered Address, Intended Address or Caregiver Address) and enter address, if required
- Enter your local mobile contact number and an alternative contact number

Click on the <**Next**> button to proceed with the application.

A pop‐up box to confirm that you have relocated to another address and you are not able to indicate your choice of school will appear.

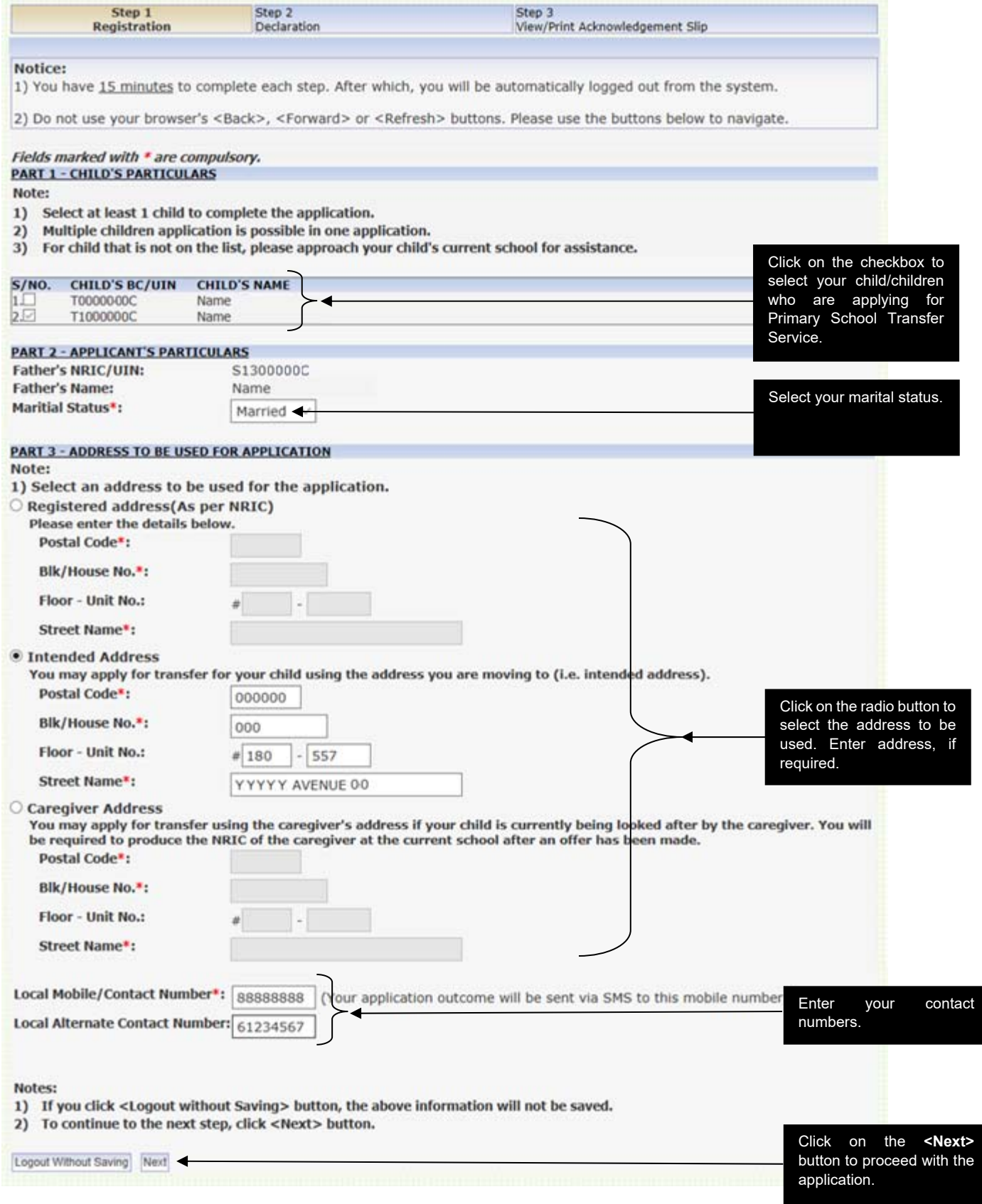

## **Step 5: Pop‐up box**

Click on **<OK>** to proceed. The confirmation/declaration page will appear next.

Click **<Cancel>** to amend the information entered earlier on.

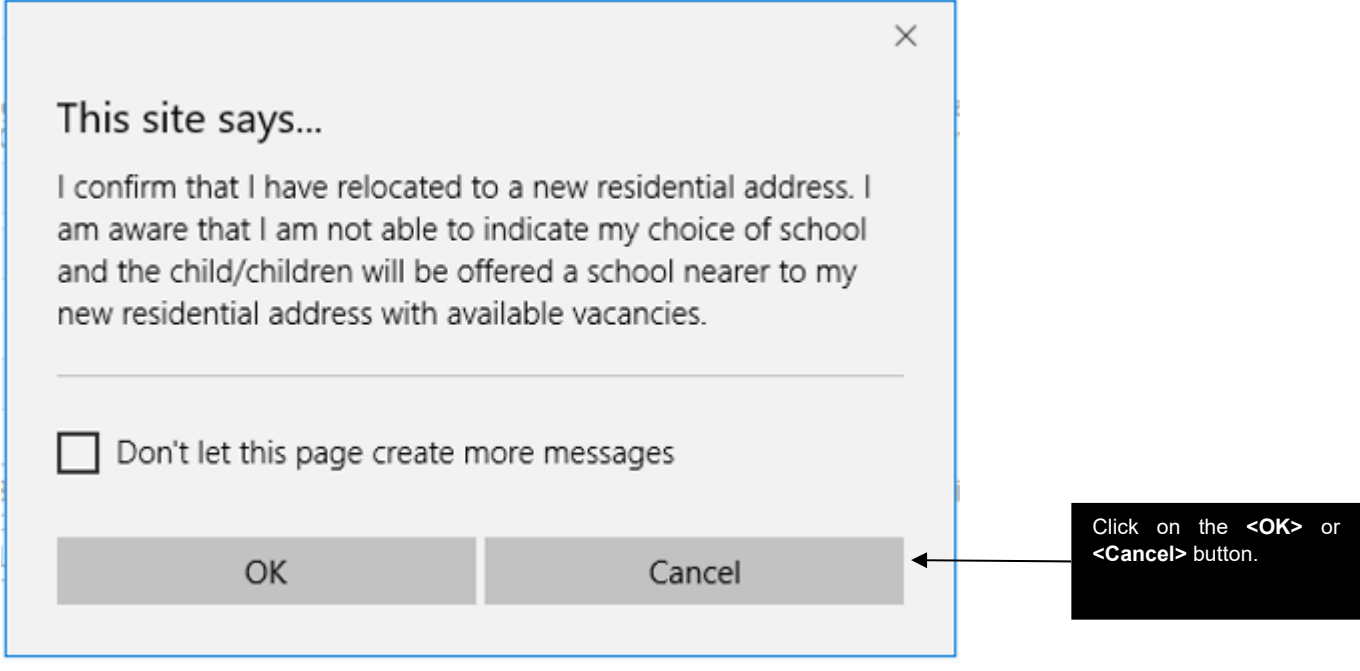

### **Step 6: Confirmation/Declaration page**

Please check and confirm all the details in the declaration page.

To make changes to the application, click on the <**Previous**> button and you will return to the registration page.

If all details are correct, read and click on the checkbox if you agree to the notes.

Click on the <**Submit**> button to complete this application. The acknowledgement page will appear next.

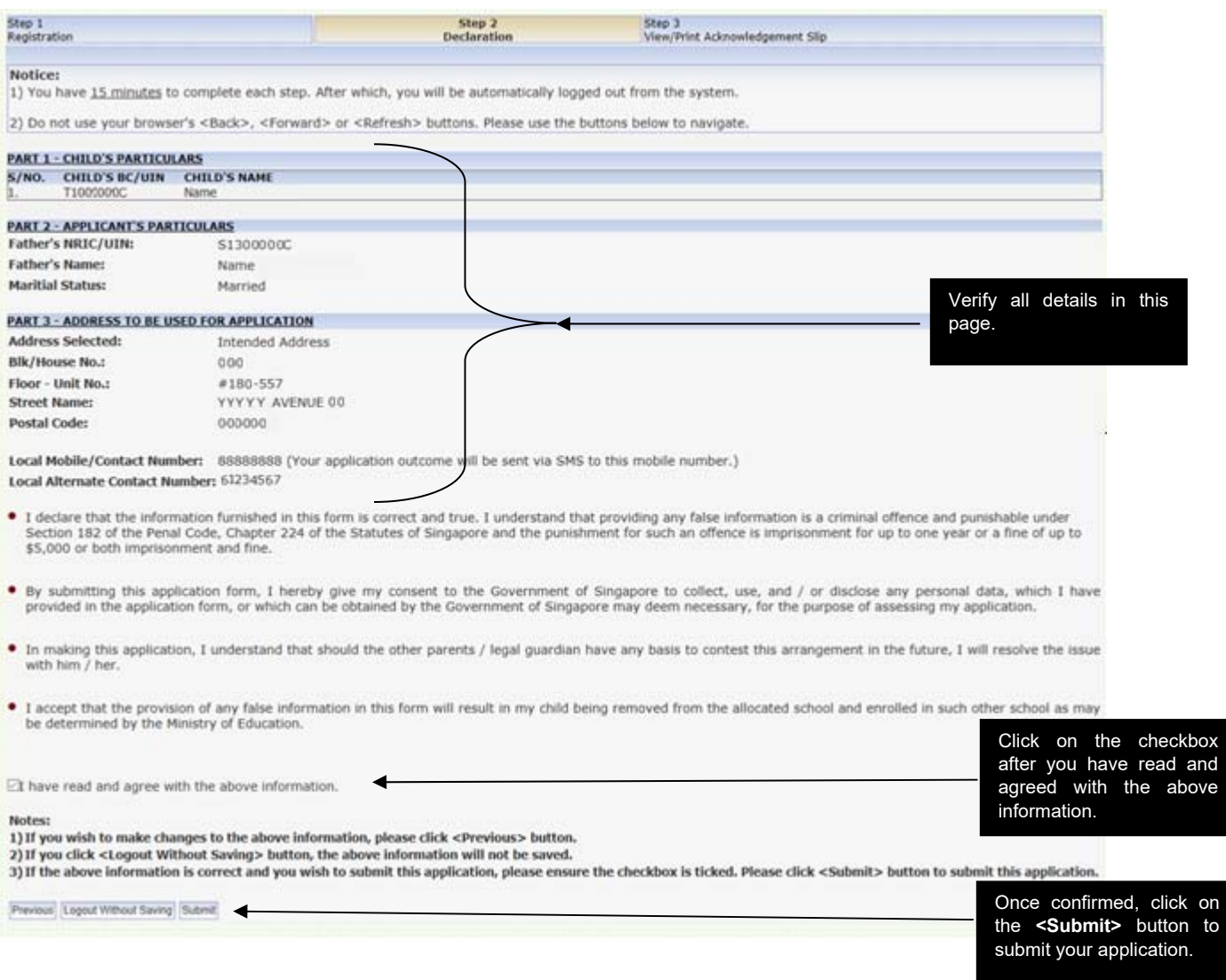

#### **Step 7: Acknowledgement page**

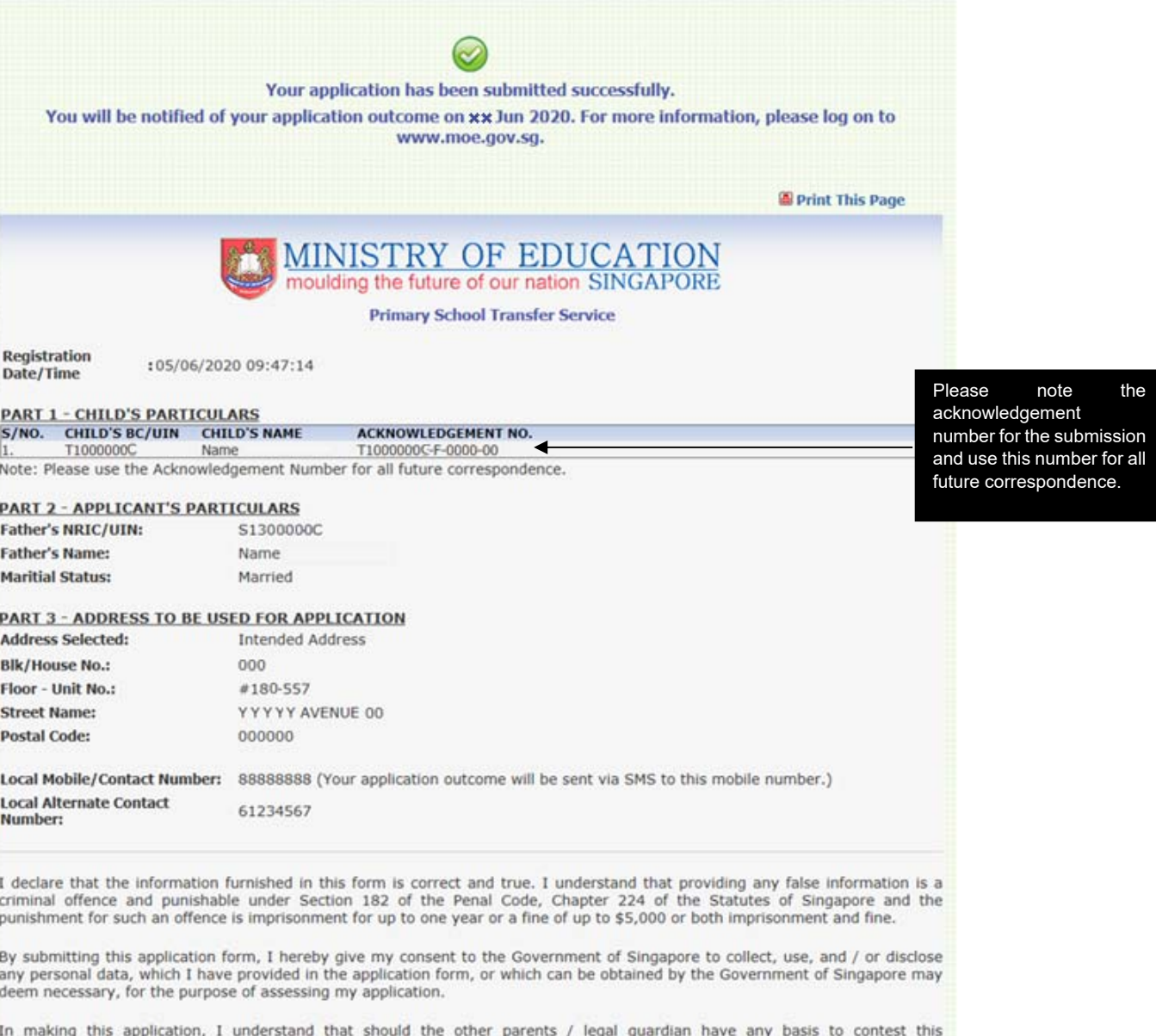

arrangement in the future, I will resolve the issue with him / her.

I accept that the provision of any false information in this form will result in my child being removed from the allocated school and enrolled in such other school as may be determined by the Ministry of Education.

Upon successful allocation of a school, both parents will be required to produce both your Singapore NRICs/entry or re-entry permits and your child's birth certificate/entry or re-entry permit when reporting to school. For the relevant court order setting out the custody arrangement pertaining to the child and signed Letter of Consent from your exspouse, ii) Marriage Record Search from Registry of Marriages or Registry of Muslim Marriages indicating parents were not married or iii) Death certificate if one parent is deceased.

Notes:

Print Logout

1) Please click <Print> button to print a copy of the above for your reference.

2) To exit the system, please click <Logout> button.

#### **Important**

Please retain a copy of the acknowledgement slip for reference. You may also print a copy of the acknowledgement slip.